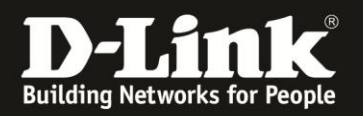

# **Anleitung zur Einrichtung des Bridge-Modus**

Für DIR-868L mit aktueller Firmware und deutschem Sprachpaket

Mit dem Bridge-Modus kann der DIR-868L per WLAN in ein Netzwerk eingebunden werden. Die per LAN am DIR-868L angebundenen Geräte haben dann darüber Zugriff auf Ihr bestehendes Netzwerk.

Bitte beachten Sie, dass der DIR-868L im Bridge-Mode selbst kein Accesspoint mehr ist, sich WLAN-Clients daher dann nicht mehr auf das WLAN des DIR-868L verbinden können.

**Zur Einrichtung des Bridge-Modus verbinden Sie einen Ihrer Computer direkt per LAN-Kabel mit Ihrem DIR-868L und vergeben Ihrem Computer zumindest vorrübergehend eine passende feste IP-Adresse,** z.B. 192.168.0.52 Siehe die Anleitung [ftp://ftp.dlink.de/anleitungen/Howto\\_de\\_StatischeIP\\_Win.pdf](ftp://ftp.dlink.de/anleitungen/Howto_de_StatischeIP_Win.pdf) oder im Handbuch des DIR-868L im Abschnitt **Statische Zuweisung einer IP-Adresse** auf Seite 135.

Gehen Sie dann bitte folgendermaßen vor.

1. Greifen Sie per Webbrowser auf die Konfiguration des DIR-868L zu. Die Standard Adresse ist [http://192.168.0.1](http://192.168.0.1/) oder [http://dlinkrouter.local](http://dlinkrouter.local/)

2. Ist der DIR-868L im Auslieferungszustand, wird der Setup-Assistent angezeigt. Klicken Sie auf **Abbrechen** und dann weiter bei [Punkt 4 auf Seite 3.](#page-2-0)

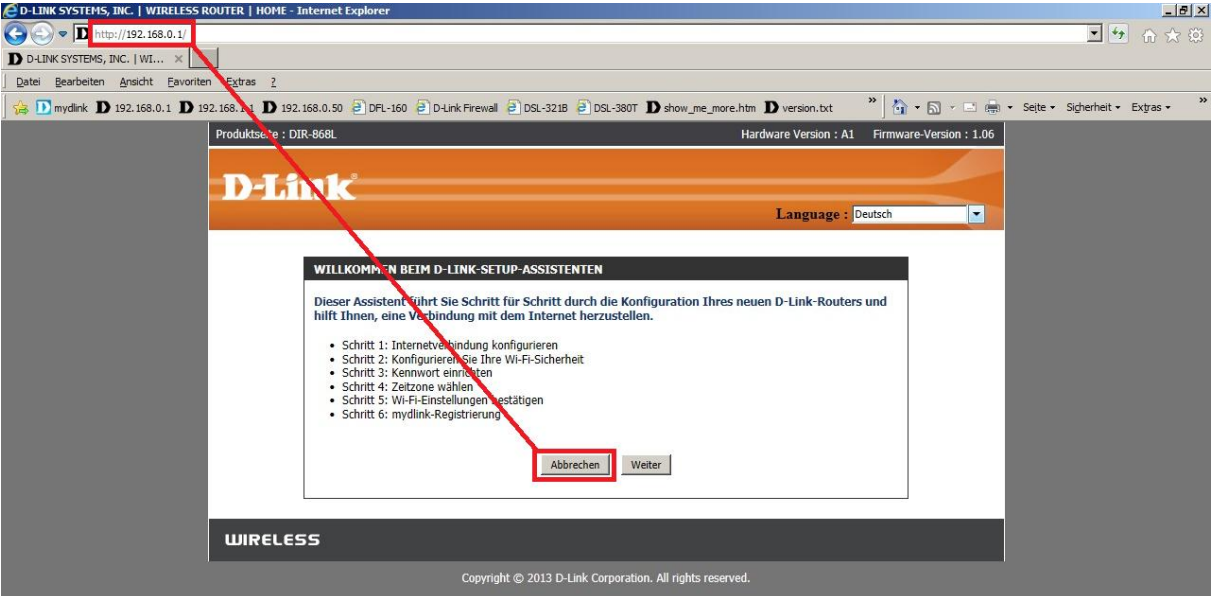

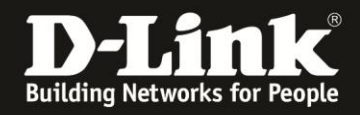

3. Haben Sie den Setup-Assistenten schon durchgespielt oder zuvor schon mal abgebrochen, erscheint das Anmelde-Fenster.

Im Auslieferungszustand ist auf die Konfiguration kein Passwort gesetzt.

Ist im DIR-868L bereits ein Deutsches Sprachpaket installiert, lassen Sie das **Kennwort** Feld leer oder geben Ihr konfiguriertes Kennwort ein und klicken auf **Anmelden**.

Ist im DIR-868L kein Deutsches Sprachpaket installiert, lassen Sie das **Password** Feld leer oder geben Ihr konfiguriertes Kennwort ein und klicken auf **Login**.

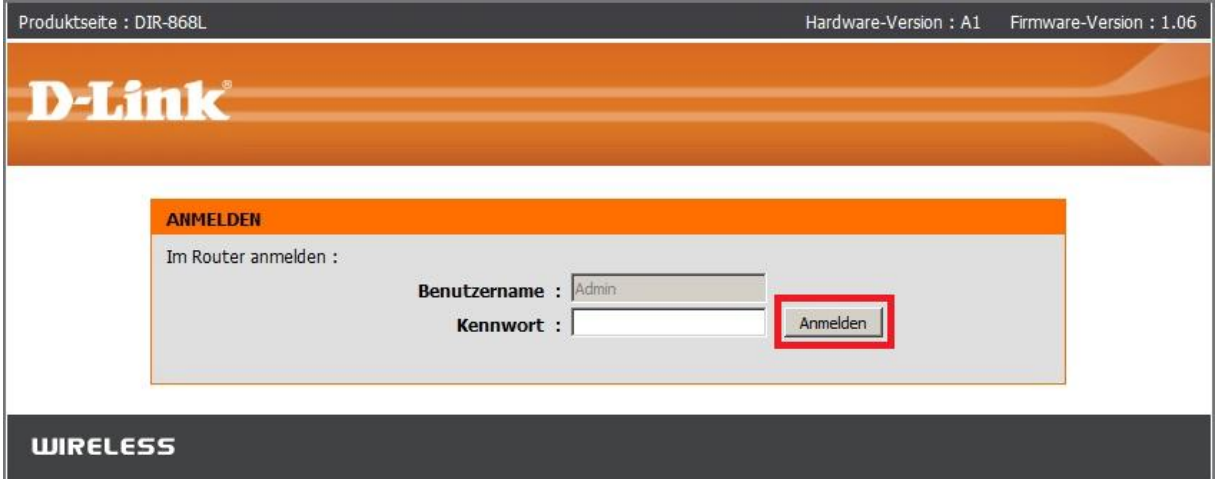

#### **Hinweis:**

Haben Sie bereits ein Admin-Kennwort konfiguriert, geben Sie dieses an. Wenn Sie den Setup-Assistenten des DIR-868L durchgespielt haben, haben Sie auf jeden Fall ein Admin-Kennwort konfiguriert.

Kennen Sie das vergebene Admin-Kennwort nicht mehr, müssen Sie den DIR-868L auf Werkseinstellungen zurücksetzen (Factory Reset).

#### **Factory Reset:**

Halten Sie dazu den Resettaster mit der Aufschrift **RESET** auf der Unterseite des eingeschalteten DIR-868L, mit z.B. einer Büroklammer oder einer Nadel für 5-10 Sekunden gedrückt. Sobald der Factory Reset erfolgt ist, leuchtet die sonst grün leuchtende Power-LED dann orange auf.

#### **Empfehlung:**

Haben Sie im DIR-868L zuvor Einstellungen vorgenommen, setzen Sie ihn wieder auf Werkseinstellungen zurück, siehe oben **Factory Reset**.

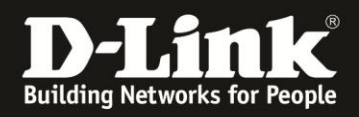

<span id="page-2-0"></span>4. Wählen Sie oben das Menü **Setup** und links **Internet** aus. Klicken Sie unten auf **Manuelle Einrichtung der Internetverbindung**.

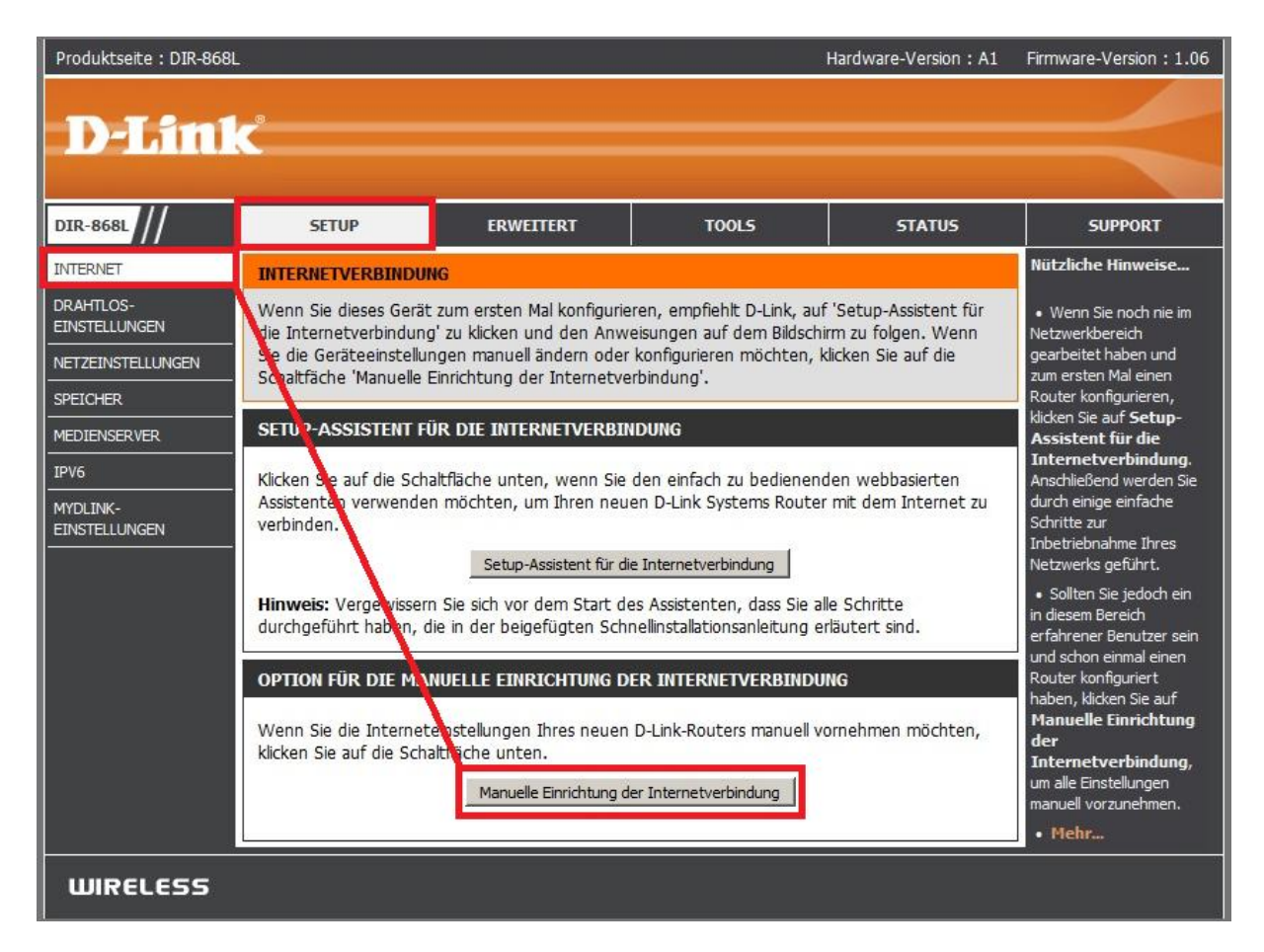

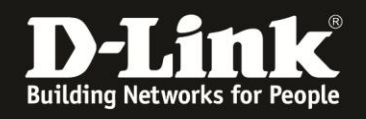

#### <span id="page-3-0"></span>5. Setzen Sie bei **Aktivierter Bridge-Modus** einen Haken (**1**).

#### Empfehlung:

Vergeben Sie dem DIR-868L einen neuen **Hostname**n (**2**), z.B. *DIR868Lbridge*. Verwenden Sie kein Minus- und keine anderen Sonderzeichen.

Dies ist der Name des Gerätes in Ihrem lokalen Netzwerk.

Der Standard-Hostname **dlinkrouter** ist bei fast allen D-Link Routern gleich, wodurch eine Unterscheidung der einzelnen D-Link Router in Ihrem Netzwerk anhand des Hostnamens nicht möglich wäre. So wie wenn mehrere Computer im lokalen Netzwerk ebenfalls den gleichen Netzwerknamen besitzen würden.

Klicken Sie auf **Einstellungen speichern** (**3**).

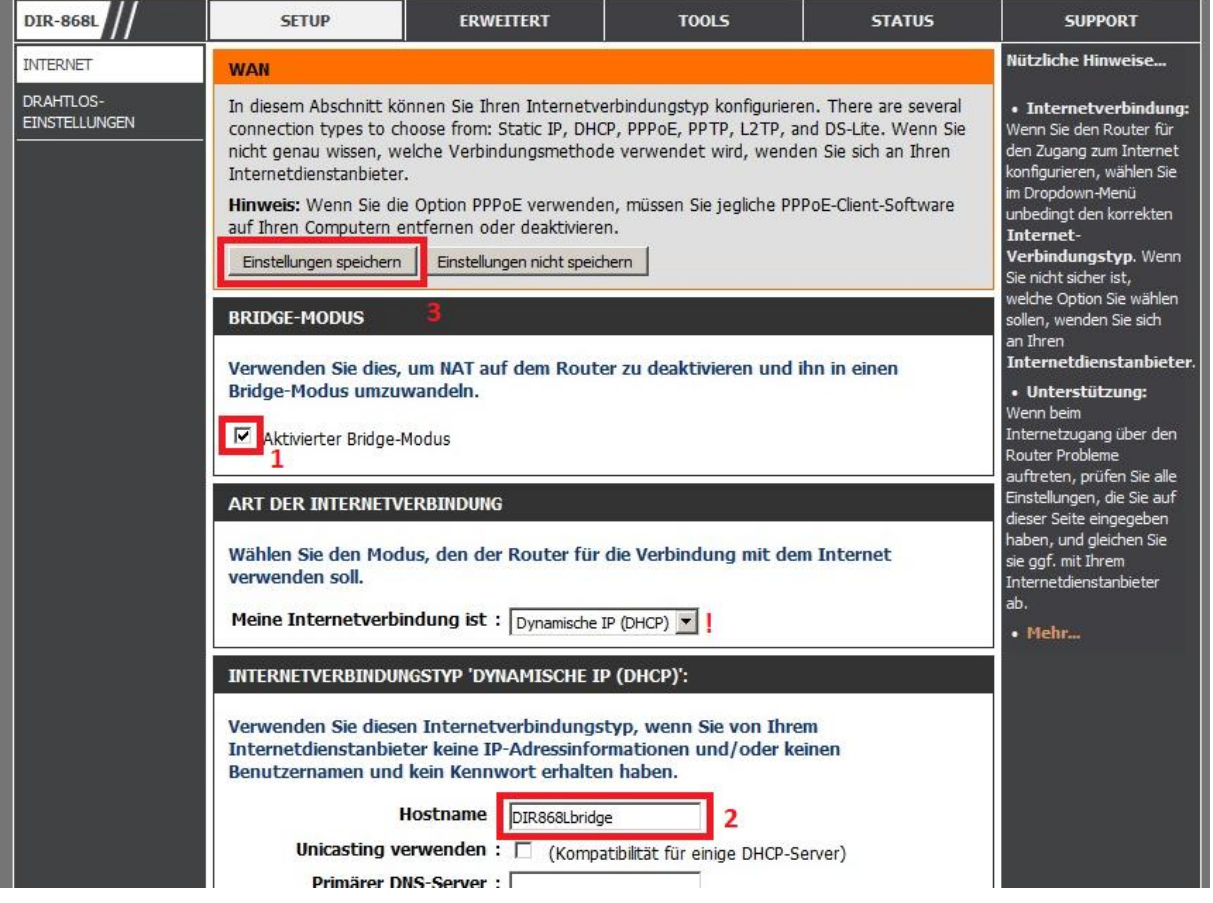

#### **Hinweis:**

In der Regel befindet sich ein DHCP-Server in einem lokalen Netzwerk, von dem Ihre angebundenen Geräte ihre IP-Adresse beziehen. Dies ist meist der Router, mit dem Sie online gehen.

Der DIR-868L wird, sobald er an Ihr lokales Netzwerk angebunden ist (noch nicht jetzt), ebenfalls eine IP-Adresse beziehen. Belassen Sie daher bei **Meine Internetverbindung ist** die Auswahl **Dynamische IP (DHCP)** (**!**).

Sie können Ihrem DIR-868L stattdessen feste IP-Einstellungen vergeben. Siehe dazu [hier auf Seite 12](#page-11-0) bis 13.

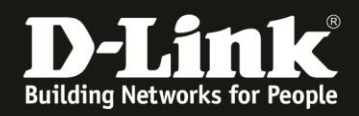

6. Der DIR-868L startet nun neu, dies dauert 99 Sekunden.

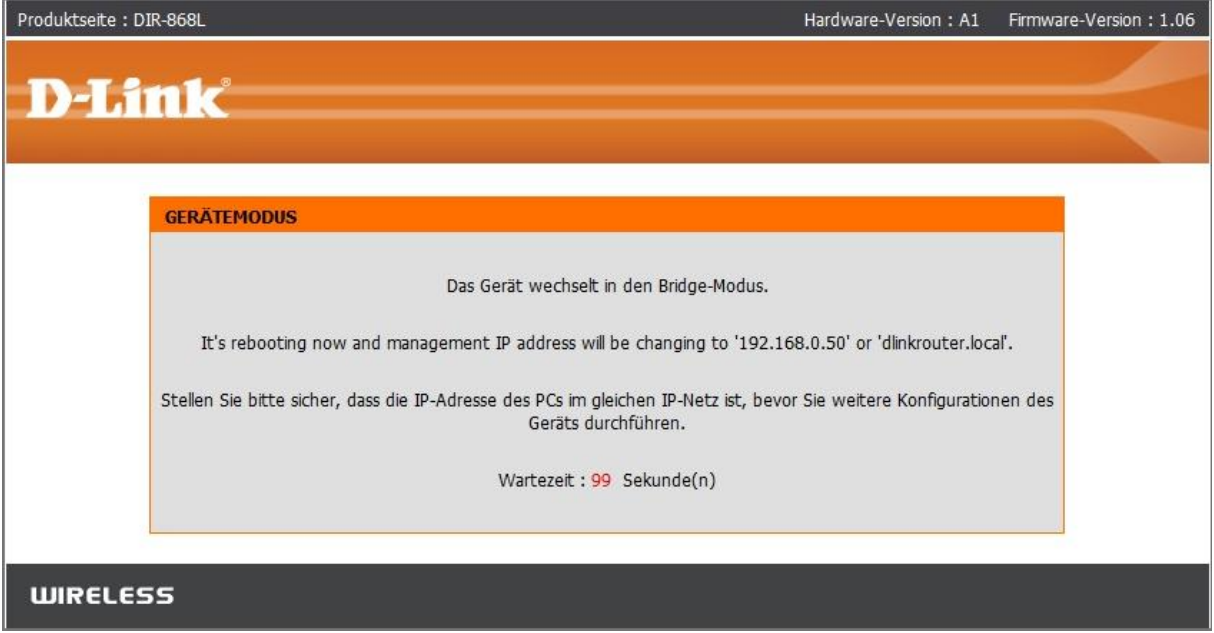

7. Die Konfiguration des DIR-868L ist nun über [http://192.168.0.50](http://192.168.0.50/) und dessen Hostnamen [http://dlinkrouter.local](http://dlinkrouter.local/) bzw. dessen geänderten Hostnamen aufzurufen, z.B. http:// DIR868Lbridge.local

Loggen Sie sich wieder in die Konfiguration ein.

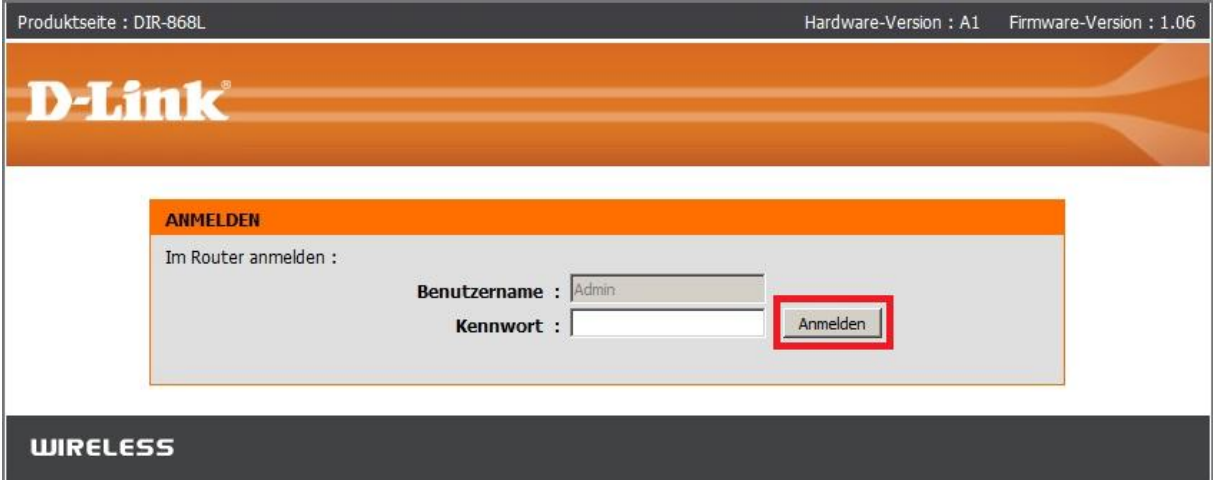

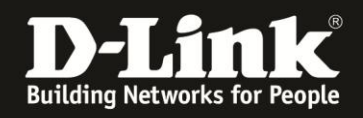

8. Wählen Sie oben das Menü **Setup** und links **Drahtloseinstellungen** aus.

Klicken Sie dann auf den Knopf **Standortübersicht**, um sich die verfügbaren WLAN-Netze auflisten zu lassen.

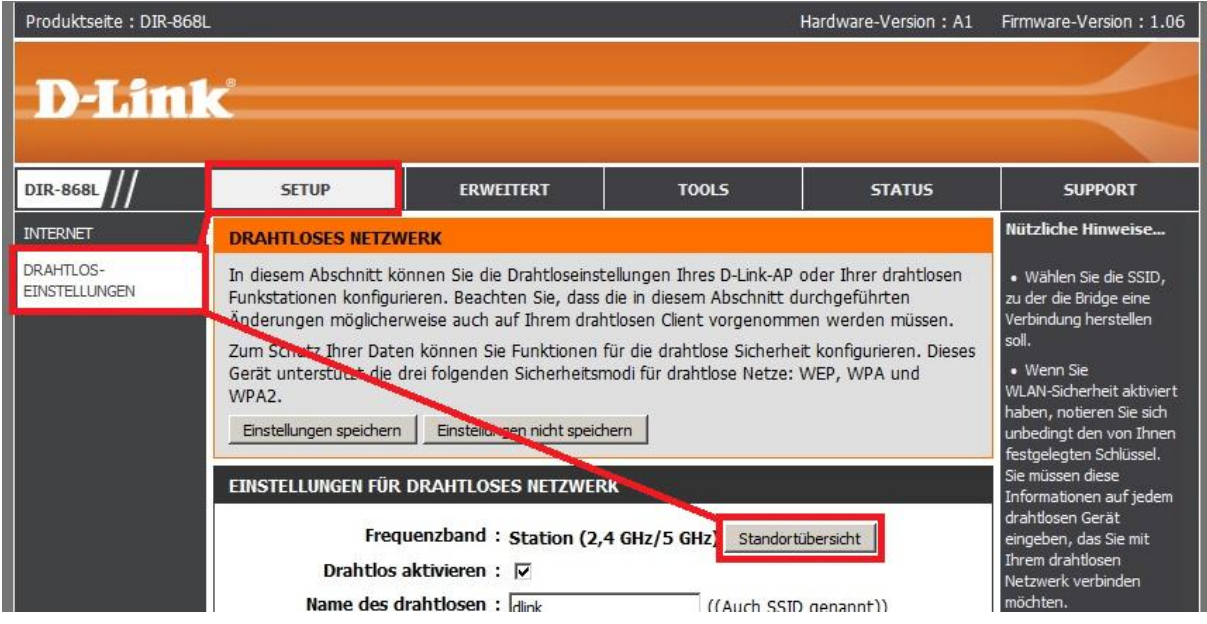

9. In der Regel erscheint nun eine leere Auflistung.

Es dauert ein paar Sekunden, bis die verfügbaren WLAN-Netze aufgelistet werden, bitte warten Sie daher einen Moment. Diese Seite aktualisiert sich automatisch.

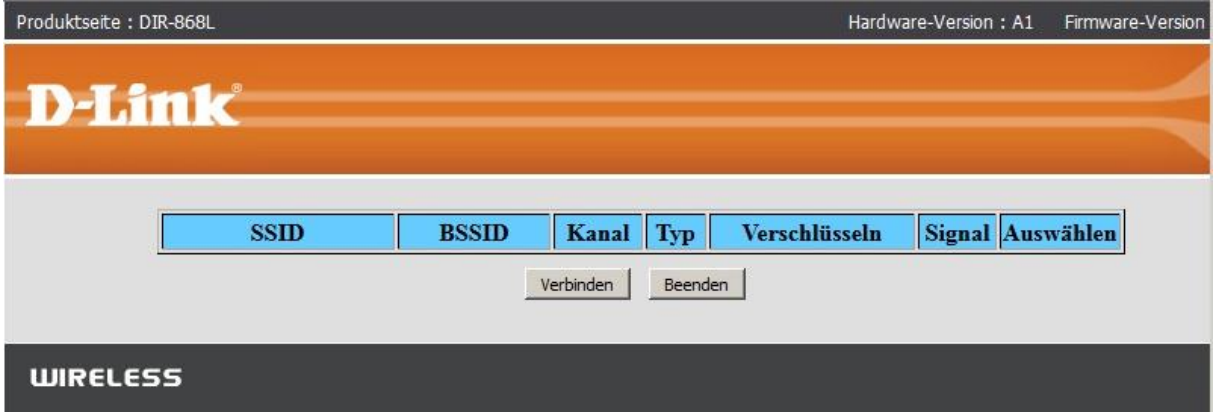

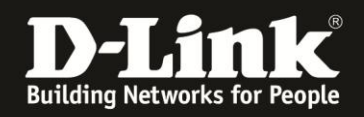

10. Links wird die **SSID** der verfügbaren WLAN-Netze angezeigt (**1**).

Markieren Sie rechts unter **Auswählen** Ihr WLAN-Netz, mit dem Siech Ihr DIR-868L verbinden soll (**2**).

Klicken Sie dann unten auf **Verbinden** (**3**).

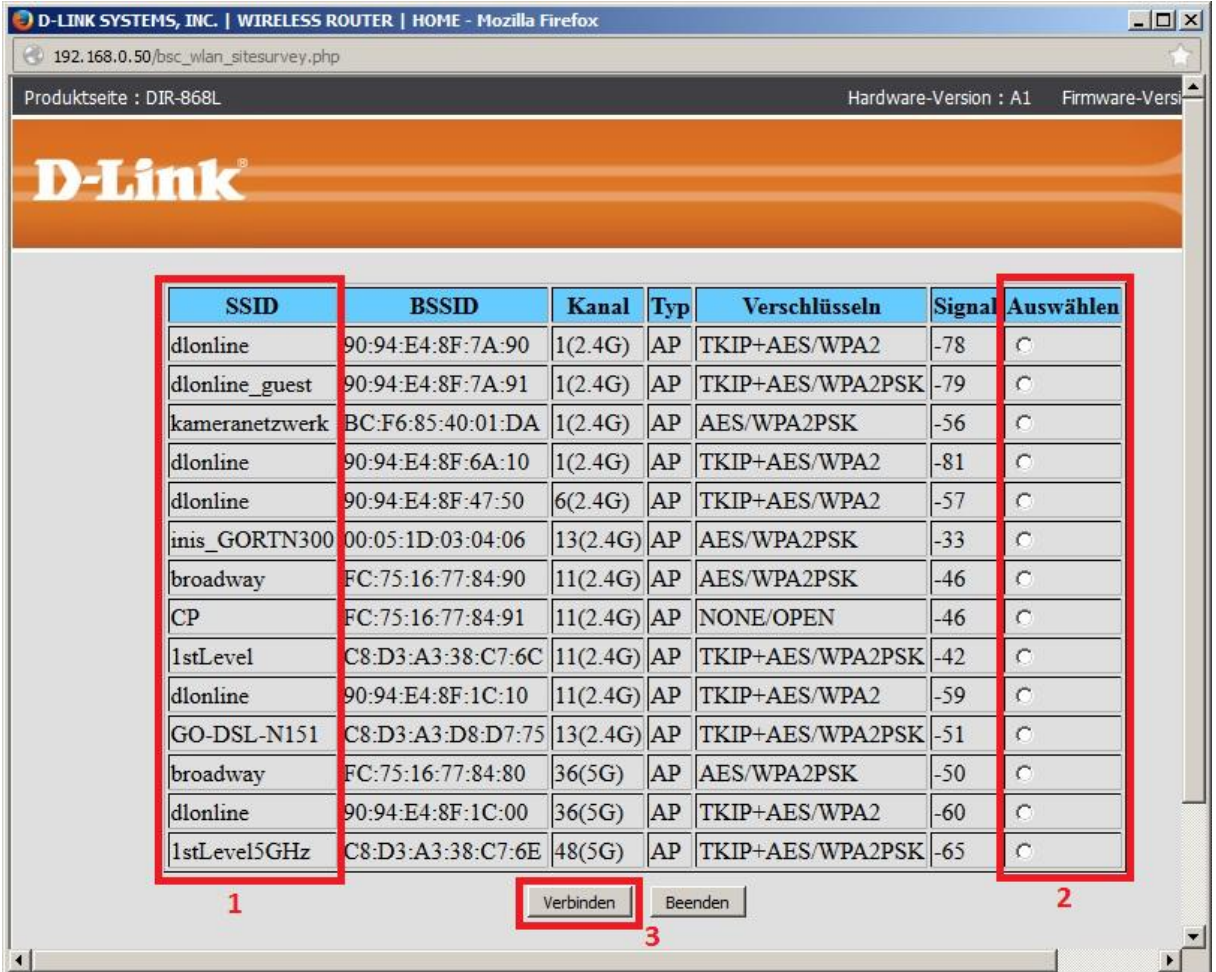

Es werden sowohl 2,4 GHz wie auch 5 GHz WLAN-Netze aufgelistet. Um was für eines es sich handelt, ist in der Auflistung unter **Kanal** zu erkennen.

Der DIR-868L kann sich zu einem 2,4 GHz oder einem 5 GHz WLAN-Netz verbinden.

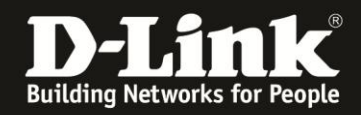

11. Die Vorgaben des ausgewählten WLAN-Netzes werden automatisch eingetragen. Sie brauchen nun lediglich noch den **Netzwerkschlüssel** (WLAN-Schlüssel/WLAN-Key) des WLANs eingeben, auf das sich der DIR-868L verbinden soll.

### Klicken Sie auf **Einstellungen speichern**.

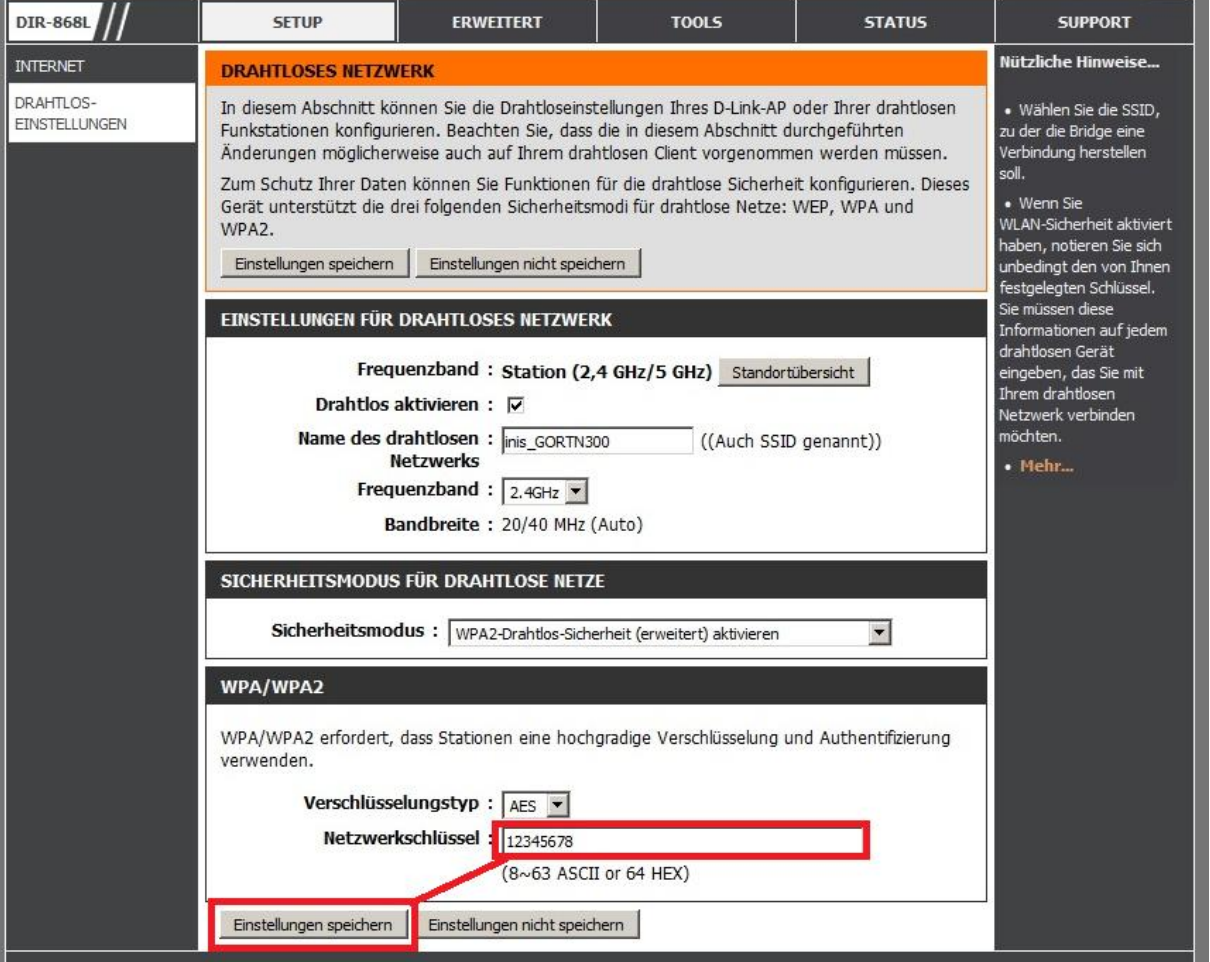

12. Der DIR-868L übernimmt nun die Einstellungen.

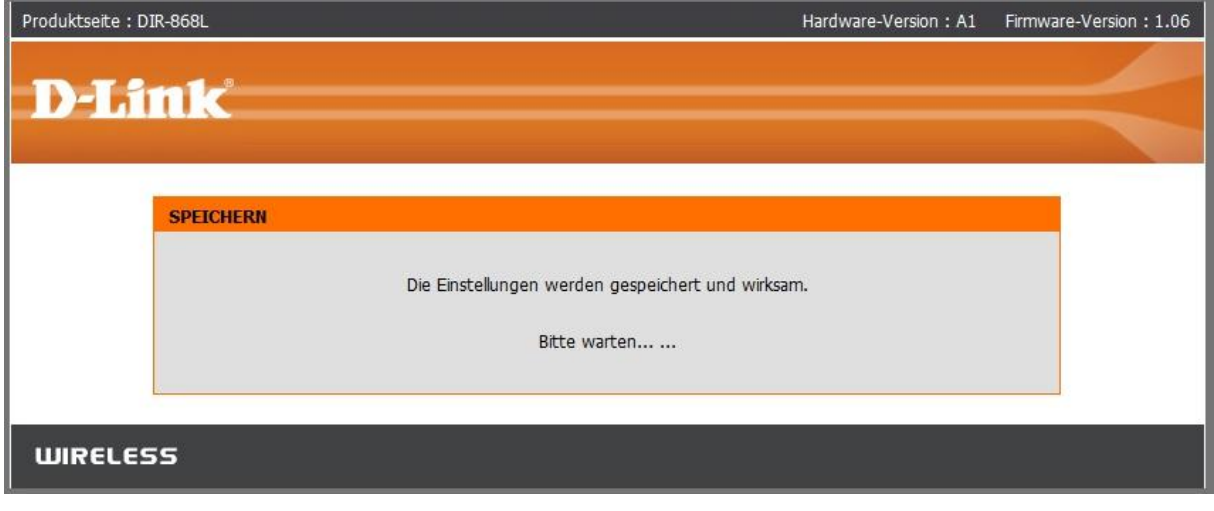

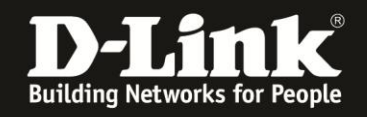

13. Damit ist die Einrichtung des Bridge-Modus abgeschlossen.

Der DIR-868L verbindet sich nun mit dem WLAN Ihres lokalen Netzwerkes. Wie bereits angesprochen, wird er von dem dortigen DHCP-Server eine IP-Adresse beziehen.

#### **Setzen Sie die Netzwerkeinstellungen Ihres Rechners, mit dem Sie den DIR-868L konfiguriert haben, wieder in den ursprünglichen Zustand.**

Die Konfiguration Ihres DIR-868L ist nun mit seiner neuen IP-Adresse oder dem Hostnamen zu erreichen. Siehe die [Empfehlung bei Punkt 5 auf Seite 4](#page-3-0) dieser Anleitung.

Welche IP-Adresse Ihr DHCP-Server dem DIR-868L vergeben hat, schauen Sie bitte in der Konfiguration Ihres DHCP-Servers nach.

Zugriff mittels Hostname auf den DIR-868L:

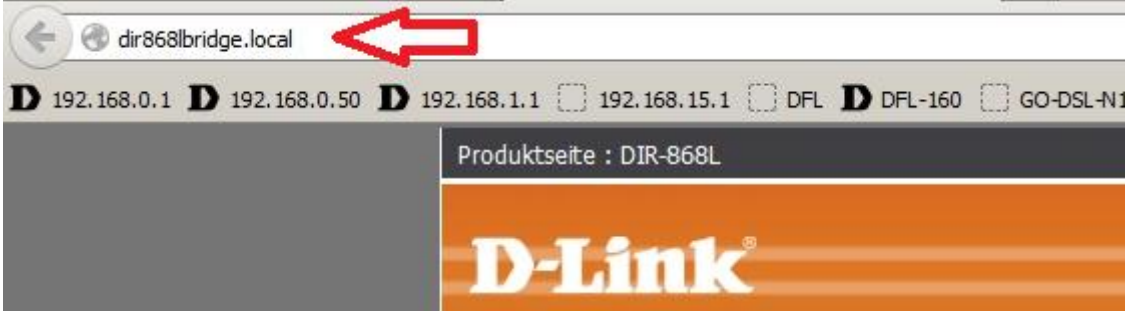

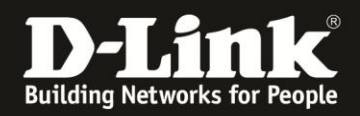

**Wichtig:** Nutzen Sie einen **MAC-Adressfilter** zur zusätzlichen Absicherung Ihres WLANs, müssen Sie die **WLAN** MAC-Adresse Ihres DIR-868L dort als zugelassene MAC-Adresse angeben. Diese können Sie in der Konfiguration Ihres DIR-868L unter Status - Geräteinfo unten im Abschnitt WLAN auslesen.

Ebenfalls müssen Sie die MAC-Adresse **aller** am DIR-868L angebundenen Geräte in Ihrem MAC-Filter angeben.

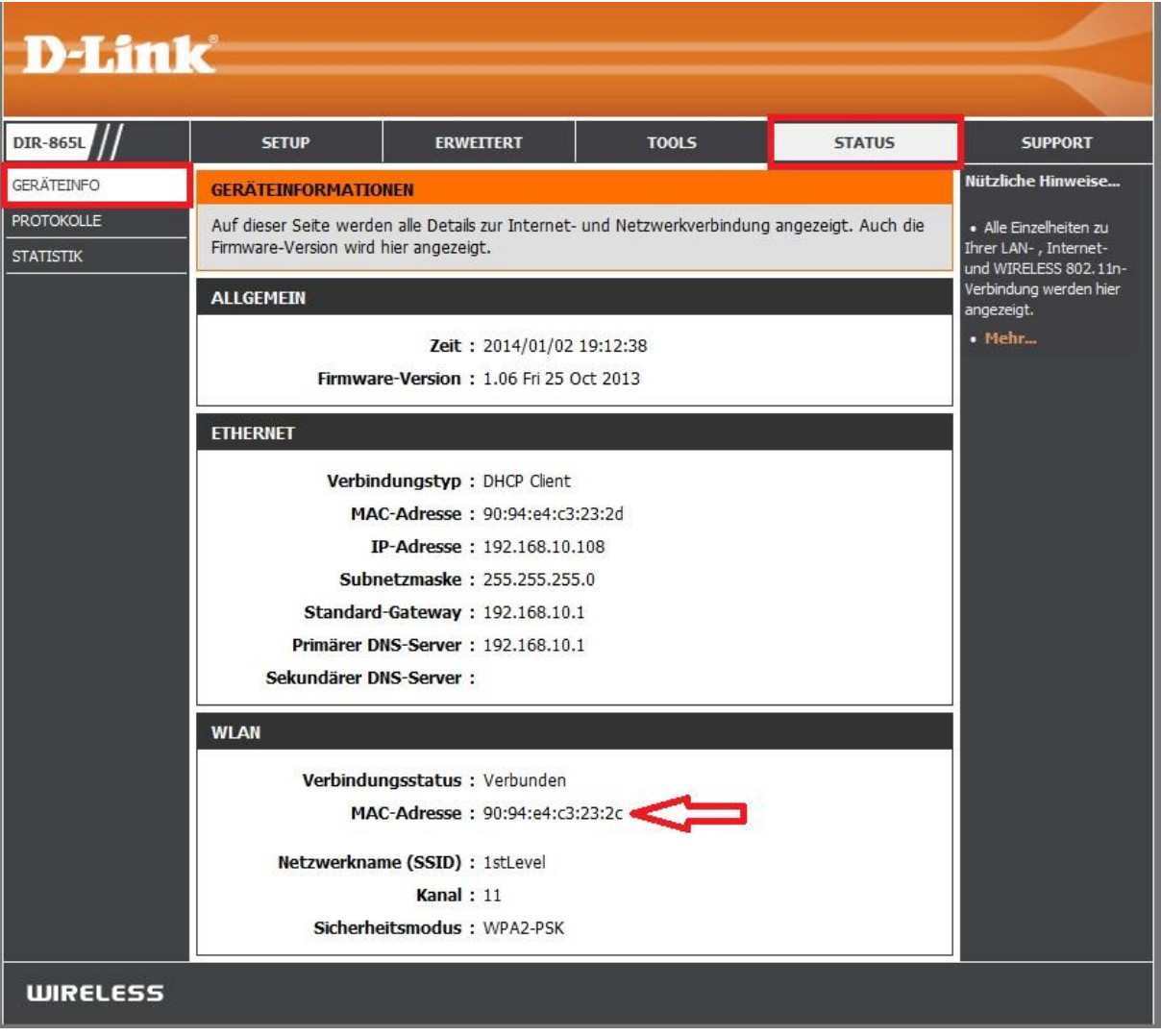

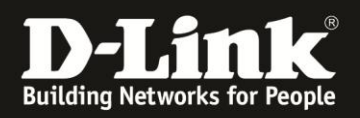

# **Alles Erforderliche zur Einrichtung des Bridge-Modus ist in dieser Anleitung erwähnt.**

Mehr als die in dieser Anleitung angesprochenen Schritte zur Einrichtung des Bridge-Modus sind nicht zu tun.

#### Kurzform:

- -> Bridge-Modus aktivieren.
- -> Das WLAN auswählen.
- -> WLAN-Schlüssel eingeben.

Für Fragen betreffend anderer nicht-D-Link Geräten in Ihrem lokalen Netzwerk und deren Funktionen, kontaktieren Sie bitte den entsprechenden Hersteller.

**Möchten Sie dennoch den D-Link Support zu diesem Thema kontaktieren**, können Sie das kostenlos über das Support-Portal [http://support.dlink.de](http://support.dlink.de/) schriftlich machen oder unserem **Classified Support** anrufen.

Diesen erreichen Sie unter der Rufnummer: **09001 – 01 11 10** (0,99 €/Min aus dem Festnetz der Deutschen Telekom - Gebühren aus Mobilfunknetzen und von anderen Providern können abweichen) Servicezeiten: Mo - Fr, 10:00 - 16:00 Uhr

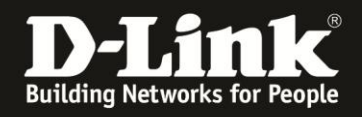

## <span id="page-11-0"></span>**Statische IP Einstellung im DIR-868L**

Wie auf Seite 4 angesprochen, kann der DIR-868L seine IP-Adresse vom DHCP-Server Ihres lokalen Netzwerkes automatisch beziehen. Sie können aber auch feste, statische IP-Einstellungen im DIR-868L vornehmen:

Setzen Sie bei Aktivierter **Bridge-Modus** einen Haken (**1**).

Ändern Sie bei **Meine Internetverbindung ist** die Auswahl zu **Statische IP** (**2**).

(**3**) Geben Sie bei IP-Adresse eine zu Ihrem lokalen Netzwerk passende IP-Adresse ein. Bei Subnetmaske, Standardgateway und Primärer-DNS-Server geben Sie die zu Ihrem lokalen Netzwerk passenden Angaben ein.

Klicken Sie auf **Einstellungen speichern** (**4**).

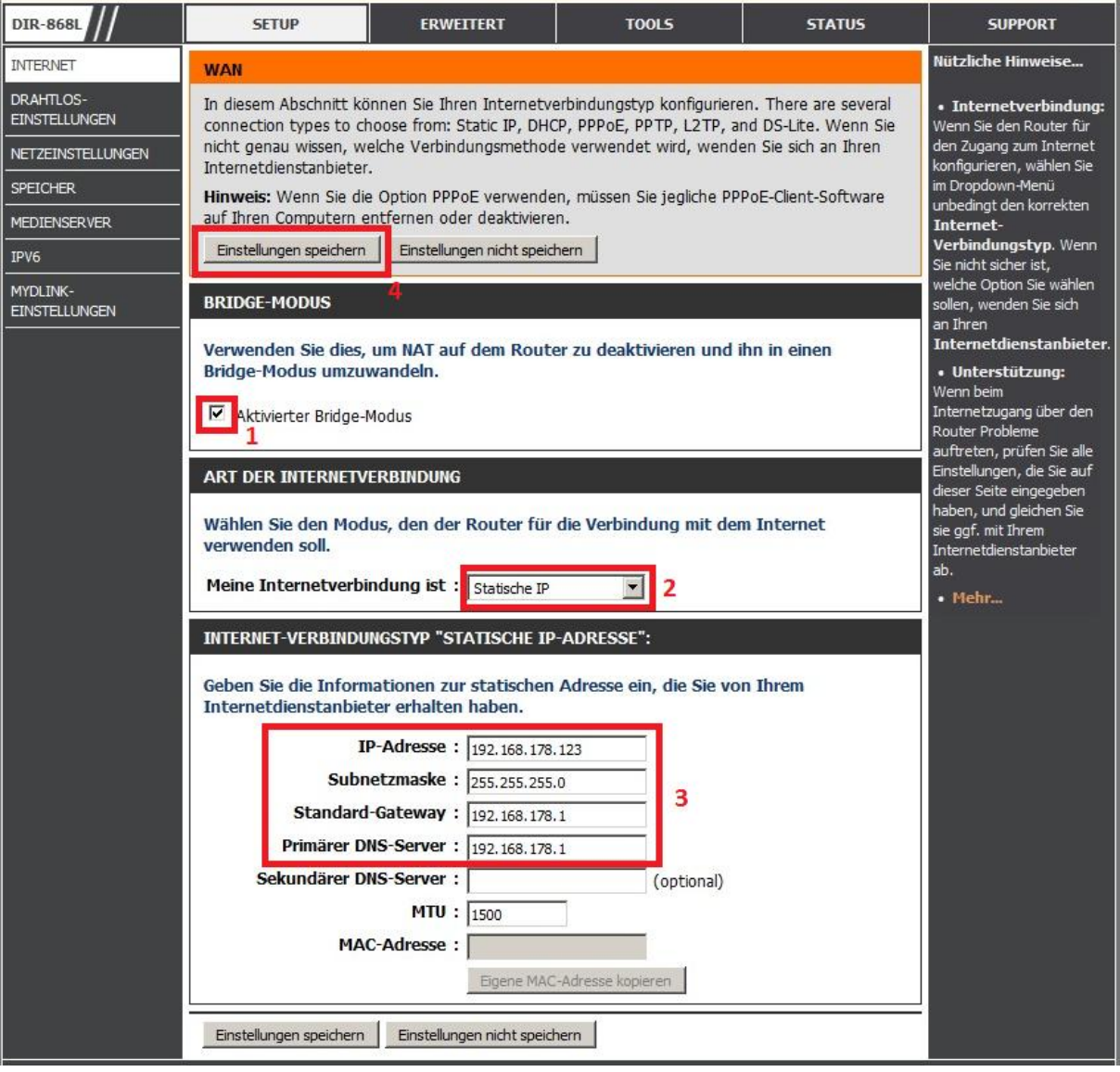

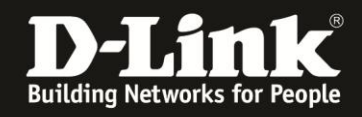

Der DIR-868L übernimmt die vorgenommenen Einstellungen und gibt dann eine Seite mit einen Link aus, über den seine Konfiguration nun zu erreichen ist.

Sie müssen nun ggf. die IP-Einstellungen Ihres Rechners, mit dem Sie den DIR-868L konfigurieren, anpassen!

Klicken Sie dann auf den Link.

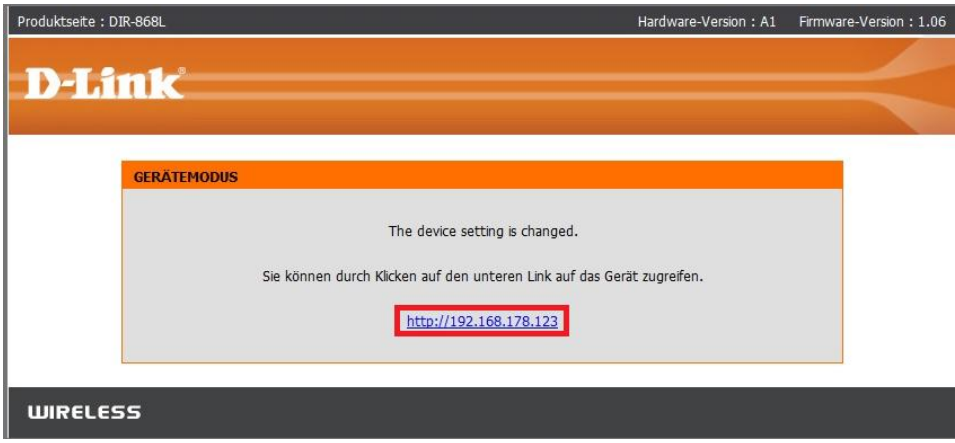